### **Практична робота 6**

# **Статистичний аналіз електронної схеми по методу Монте-Карло (равномірний розподіл)**

#### **Теоретичні відомості**

Статистичний аналіз - це багаторазовий аналіз, при цьому для кожного однократного аналізу всі компоненти здобувають випадкові відхилення від номіналів відповідно до відомого закону розподілу. Статистичний аналіз, по суті, моделює процес серійного виготовлення схем, з огляду при цьому на технологічний розкид атрибутів компонентів.

Статистичний аналіз проводиться для того, щоб задовго до початку серійного виробництва визначити, наскільки прийнятна конкретна схема з відомим розкидом і законом розподілу атрибутів компонентів.

Статистичний аналіз застосуємо до кожного з розглянутих вище основних режимів аналізу: DC, AC й Transient. Найбільш наочним і важливим представляється використання статистичного аналізу стосовно до режиму АС. Саме на прикладі цього режиму буде йти наступний виклад.

Роботу, як звичайно, варто почати з уведення схеми із вказівкою величини розкиду для кожного атрибута компонентів, тобто необхідно для кож- ного компонента додатково ввести величину розкиду атрибута (звичайно ви- ражається у відсотках) і для всієї сукупності компонентів увести закон розпо- ділу.

У діалоговому вікні **Monte Carlo Options**, що відкривається по команді **Monte Carlo Options**, указується кількість статистичних випробувань **Number of Runs** (не більше 30 000) і характер закону розподілу випадкових параметрів:

**Uniform** рівномірний розподіл;

**Gauss** — розподіл Гауса;

**Worst Case** — найгірший випадок.

Для пробних спроб можна порекомендувати 10...20 випробувань, для остаточних розрахунків 100...200.

У вікні **Global Settings** задається відношення розкиду випадкових параметрів до середнєквадратичного відхилення SD. На рядку **Report When**  указується умова, при виконанні якої виводиться попереджуюче повідомлення в текстовий файл результатів моделювання, яке має розширення імені \*.OUT. Ім'я функції, що вказує на цьому рядку, може бути обране в списку доступних функцій, що відкриваються натисканням на клавішу **Function**. Перед виконанням розрахунків по методу Монте-Карло варто поставити перемикач Status у положення On.

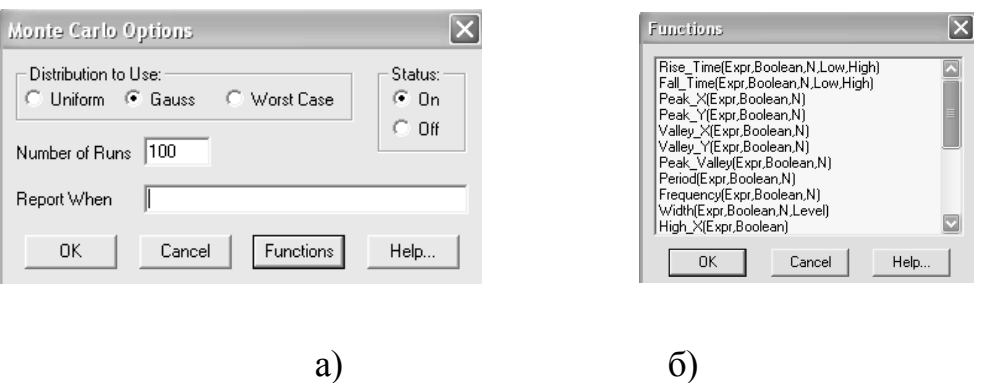

Рис.6.1 Діалогове вікно Monte Carlo Options (а) і вікно завдання функ цій(б)

Розподіл параметрів, що мають випадковий розкид, виконується за допомогою ключових слів **LOT** й/або **DEV**. Для розрахунку розкиду значень параметрів, що мають розкид LOT й DEV, використовуються різні датчики випадкових чисел. У свою чергу параметри, що мають ознаку DEV, одержують незалежні випадкові значення, а маючі ознаку LOT - корельовані випадкові значення в межах параметрів одного елемента. Ключові слова LOT й DEV містяться після номінального значення параметра й мають формат: [LOT=<розкид>[%]][DEV=<розкид>[%]]

Указується або абсолютне, або відносне значення розкиду у відсотках (в останньому випадку треба ввести знак %). Розкид параметрів компонентів указується в директиві .MODEL за допомогою ключових слів LOT й DEV, наприклад: .model VIN SIN (F= 10kHz A= 10m LOT= 10% DC=0 PH=0 RS= 1)

.model KT316B NPN (IS=2.8f LOT=5% BF=75 LOT=5% DEV=20%).

Для уведення величини розкиду використовується директива .MODEL. Для складних компонентів й, можливо, для частини простих така директива вже існує. Залишається лише ввести в неї додаткові відомості. Якщо ж для якихось компонентів директива .MODEL відсутня, то необхідно клацнути курсором по кнопці  $\overline{I}$  й потім клацнути курсором із супровідною його буквою I по конкретному компоненту, У вікні атрибутів, що відкрилося, у рядку

.MODEL уводиться ім'я моделі, а у вікні тексту з'являється "заготівля" дирек- тиви .MODEL.

Допустимо, що в режимах Transient, AC або DC аналізується деяка функція ланцюга *y=f(x),* де *х* — незалежна перемінна (час, частота, вхідна постійна напруга або струм), *у* — залежна перемінна (вузловий потенціал, вхідний опір і т.п.). Для кожної реалізації процесу у(х) розраховується глобальна характеристика F (the collection function), наприклад максимальне значення реалізації F=max{y(x)}, Назва характеристики F уводиться, на рядку **Report When** або вибирається з вікна **Functions**, що відкривається натисканням на клавішу **Functions**.

Після установки параметрів починають моделювання вибором пункту Run

у меню моделювання обраного типу або натисканням F2. Реалізації характеристик ланцюга у(х) виводяться на екран дисплея у вигляді сімейства графіків. Статистична обробка результатів моделювання відбувається по команді **Monte Carlo>Histograms/Add Histograms**, та дублюється натисканням на піктограму **Ш**. Її результати представляються у вигляді гістограми, зразковий вид якої показаний на рис.6.2.

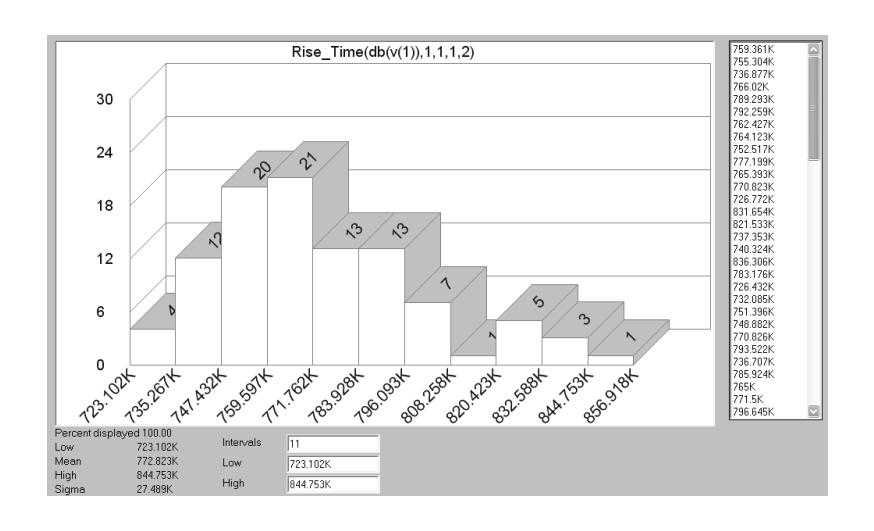

Рис.6.2 Вікно побудови гістограм

Гістограма - це діаграма; по осі абсцис відкладається вихідний параметр схеми; інтервал, на якому розміщаються всі реалізації параметра, ділиться на N ділянок, кожна з яких є підставою прямокутника; по осі ординат відкладається абсолютна або відносна кількість влучень чергових реалізацій вихідного параметра на дану ділянку осі абсцис. Іншими словами, гістограма - це дискретний загрублений закон розподілу вихідного параметра.

Подвійний щиглик курсором миші, розташованому у вікні гістограм, відкриває діалогове вікно завдання параметрів Properties (закладка Plot), рис, Це ж вікно відкривається на початку виконання команди Add Histograms У ньому в рядку Function указується ім'я аналізованої функції F, а в рядку Expression - ім'я характеристики ланцюга.

На графіку гістограми по горизонтальній осі відкладаються значення характеристики F, по вертикалі - імовірності у відсотках.

Значення характеристики F у всіх реалізаціях виведені у вікні в правій частині екрана. Нижче його наведене вікно, у якому можна задати кількість інтервалів розбивки області визначення аналізованої характеристики F (intervals) і значення її границь (Low, High).

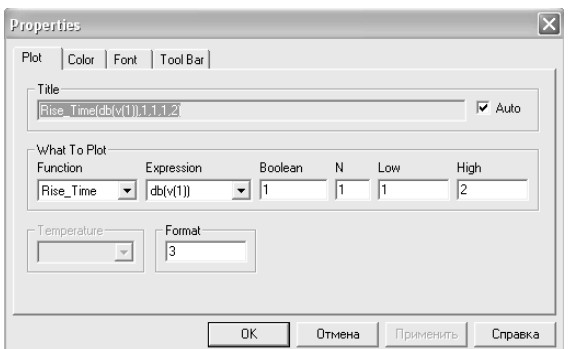

Рис.6.3 Вікно конфігурування гістограм

У нижній частині екрана ліворуч міститься наступна статистична інформація: Low - мінімальне значення характеристики;

Mean - її середнє значення; High - максимальне значення;

Sigma - середньоквадратичне відхилення випадкової величини F.

Результати статистичної обробки заносяться також у текстовий файл після вибору підкоманди Monte Carlo >Histograms/Statistics. Текстова інформація розміщається у файлах, що мають те ж ім'я, що й ім'я схеми, і розширення імені АМС, DMC, TMC залежно від виду аналізу. У них містяться результати статистичної обробки, як показано на рис.6.4.

## **Порядок виконання роботи**

- 1. Уведіть схему для АС аналізу.
- 2. В описі компонентів уведіть величину розкиду атрибутів.

3. Проведіть АС аналіз уведеної схеми й переконаєтеся в нормальній роботі режиму АС. Перед цим організуйте вивід на екран 2-3 найбільш показових залежностей.

4. Зробіть необхідні установки у вікні Monte Carlo Options, указавши, зокрема, кількість випробувань.

5. Знову проведіть АС аналіз. Зверніть увагу на характер кривих для всіх доступних законів розподілу. Сформулюйте виводи.

6. Реалізуйте режим побудови гістограм. Використайте функції гістограм High.

7. Повторіть П.6 для меншого діапазону по осі X; для функції гістограми Low; для іншої залежності; для інших значень числа розбивок гістограми.

8. За бажанням можна спробувати використати інші функції гістограми, використовуючи Help.

9. Захистіть роботу, продемонструвавши вміння працювати в режимі статистичного аналізу й дайте відповіді на контрольні питання.

|              | File Edit Windows Options AC Scope Monte Carlo                                                    |                            |   |  |                            | Help $ \overline{c}$ $\times$ |
|--------------|---------------------------------------------------------------------------------------------------|----------------------------|---|--|----------------------------|-------------------------------|
|              | - 85 67<br>n X 电国×                                                                                |                            | ø |  | 日미팅미미 티 P G   검씨:[ @ r, 1. |                               |
|              | $\overline{N}$ in $\overline{N}$ in $\overline{N}$ in $\overline{N}$ in $\overline{N}$<br>Q Q Q F |                            |   |  |                            |                               |
|              |                                                                                                   | Micro-Cap Evaluation 6.0.4 |   |  |                            |                               |
|              | Monte Carlo AC Analysis of CARLO                                                                  |                            |   |  |                            |                               |
|              |                                                                                                   | 100 Runs                   |   |  |                            |                               |
|              |                                                                                                   | Summary                    |   |  |                            |                               |
|              | Rise Time (db $(v(1))$ , 1, 1, 1, 2)                                                              |                            |   |  |                            |                               |
|              | Low=716.388K Mean=773.375K High=852.32K Standard Deviation=27.134K                                |                            |   |  |                            |                               |
|              |                                                                                                   |                            |   |  |                            |                               |
|              |                                                                                                   | Individual run statistics  |   |  |                            |                               |
| $\mathbf{1}$ | 791.505K                                                                                          |                            |   |  |                            |                               |
|              | 754.655K                                                                                          |                            |   |  |                            |                               |
| 3            | 744.226K                                                                                          |                            |   |  |                            |                               |
| 4            | 750.578K                                                                                          |                            |   |  |                            |                               |
| 5            | 770.145K                                                                                          |                            |   |  |                            |                               |
| 6            | 801.904K                                                                                          |                            |   |  |                            |                               |
| 7            | 800.201K                                                                                          |                            |   |  |                            |                               |
| 8            | 784.938K                                                                                          |                            |   |  |                            |                               |
| 9            | 769.819K                                                                                          |                            |   |  |                            |                               |
| 10           | 790.866K                                                                                          |                            |   |  |                            |                               |
| 11           | 838.641K                                                                                          |                            |   |  |                            |                               |
| $12\,$       | 768.418K                                                                                          |                            |   |  |                            |                               |
| 13           | 751.431K                                                                                          |                            |   |  |                            |                               |
| 14           | 776.471K                                                                                          |                            |   |  |                            |                               |
| 15           | 732.724K                                                                                          |                            |   |  |                            |                               |
| 16           | 738.119K                                                                                          |                            |   |  |                            |                               |
| 17           | 787.745K                                                                                          |                            |   |  |                            |                               |
| 18           | 737.041K                                                                                          |                            |   |  |                            |                               |
| 19           | 824.816K                                                                                          |                            |   |  |                            |                               |
| 20           | 762.812K                                                                                          |                            |   |  |                            |                               |
| 21           | 759.492K                                                                                          |                            |   |  |                            |                               |
| 22           | 768.346K                                                                                          |                            |   |  |                            |                               |
| 23           | 788.918K                                                                                          |                            |   |  |                            |                               |
| Select Mode  |                                                                                                   |                            |   |  |                            | Ln 2, Col 24                  |
|              |                                                                                                   |                            |   |  | <b>BRU : 3 23:37</b>       |                               |

Рис.6.4 Вивід результатів статистичної обробки в текстовому виді

### **Контрольні питання**

- 1. Щ о таке статистичний аналіз?
- 2. Як підготувати опис різних компонентів до статистичного аналізу?
- 3. Як установити закон розподілу й число випробувань?
- 4. Яку інформацію можна одержати в результаті статистичного аналізу?
- 5. Які закони розподілу реалізуються в середовищі МС ?
- 6. Що таке гірший випадок?
- 7. Що таке гістограма? Для яких параметрів вона реалізується?
- 8. Як використовується інформація, отримана в результаті статистично- го аналізу?
- 9. Які переваги й недоліки Ви вбачаєте в реалізації статистичного аналізу в середовищі МС?